#### **Департамент образования Вологодской области бюджетное профессиональное образовательное учреждение Вологодской области «ВОЛОГОДСКИЙ СТРОИТЕЛЬНЫЙ КОЛЛЕДЖ»**

# **МЕТОДИЧЕСКИЕ УКАЗАНИЯ** к практическим работам по дисциплине ОП.14. КОМПЬЮТЕРНАЯ ГРАФИКА И 3D-МОДЕЛИРОВАНИЕ

# Часть 1. ГРАФИЧЕСКИЙ РЕДАКТОР GIMP

Специальность 09.02.04 Информационные системы (по отраслям)

Рассмотрено на заседании предметной цикловой комиссии общепрофессиональных, специальных дисциплин и дипломного проектирования по специальностям 08.02.01 Строительство и эксплуатация зданий и сооружений, 08.02.07 Монтаж и эксплуатация внутренних сантехнических устройств, кондиционирования воздуха и вентиляции, 43.02.08 Сервис домашнего и коммунального хозяйства.

Данные методические указания предназначены для студентов специальности 09.02.04 Информационные системы (по отраслям) БПОУ ВО «Вологодский строительный колледж» при выполнении практических работ по дисциплине ОП.14. Компьютерная графика и 3d-моделирование.

Данные указания разработаны для методического сопровождения обучения студентов работе в графическом редакторе GIMP при выполнении практических работ по дисциплине ОП.14. Компьютерная графика и 3d-моделирование при изучении темы «Работа в программе GIMP».

Указания включают в себя краткий теоретический и практический материал, позволяющий получить представление о работе в графическом редакторе GIMP. Представленный материал позволяет на конкретных примерах изучить основные возможности применения различных инструментов GIMP.

*Авторы:* Н.А.Исакова, преподаватель Т.А.Габриэлян, преподаватель **GIMP** — многоплатформенное программное обеспечение для редактирования изображений (GIMP — GNU Image Manipulation Program). Редактор GIMP пригоден для решения множества задач по изменению изображений, включая ретушь фотографий, объединение и создание изображений. Программа GIMP многофункциональна. Ее можно использовать как простой графический редактор, как профессиональное приложение по ретуши фотографий, как сетевую систему пакетной обработки изображений, как программу для рендеринга изображений, как преобразователь форматов изображения и т.д. GIMP спроектирован расширяемым, т.е. при помощи дополненийон способен реализовывать любые возможные функции. Передовой интерфейс для разработки сценариев позволяет легко автоматизировать выполнение любых задач разного уровня сложности. Одной из сильных сторон GIMP является его доступность из многих источников для многих операционных систем. GIMP входит в состав большинства дистрибутивов GNU/Linux. GIMP также доступен и для других операционных систем вроде Microsoft WindowsTM или Mac OS XTM от Apple (Darwin). GIMP — свободное программное обеспечение, выпускаемое под лицензией GPL (General Public License). GPL предоставляет пользователям право доступа к исходному коду программ и право изменять его. Будучи весьма мощным продуктом, GIMP способен стать незаменимым помощником в таких областях, как подготовка графики для Web-страниц и полиграфической продукции, оформление программ (рисование пиктограмм, заставок и т.п.), создание анимационных роликов, обработка кадров для видеофрагментов и построение текстур для трехмерной анимации. Очень полезна функция создания и обработки анимационных роликов, позволяющая накладывать анимацию на объект как текстуру и выполнять определенные финишные операции после рендеринга. Одни характеризуют GIMP как доступный в Linux аналог Photoshop, другие настаивают на том, что принципиально невозможно сравнивать эти две программы, и отмечают, что их интерфейс и основная концепция значительно различаются, а совпадает, строго говоря, только тип обрабатываемых данных – растровые изображения. Это, конечно, не совсем верно: редакторы сходны как минимум еще и тем, что оба принадлежат к «тяжелой весовой категории». В общем, забегая вперед, можно сказать, что наборы встроенных инструментов в них тоже достаточно похожи, и тому, кто знает Photoshop, будет несложно начать работу в GIMP. Но в освоении более сложных средств опыт использования Photoshop не поможет: гибкие и предоставляющие массу возможностей подключаемые модули GIMP организованы совершенно по-другому.

# **Структура окна программы GIMP 2.6**

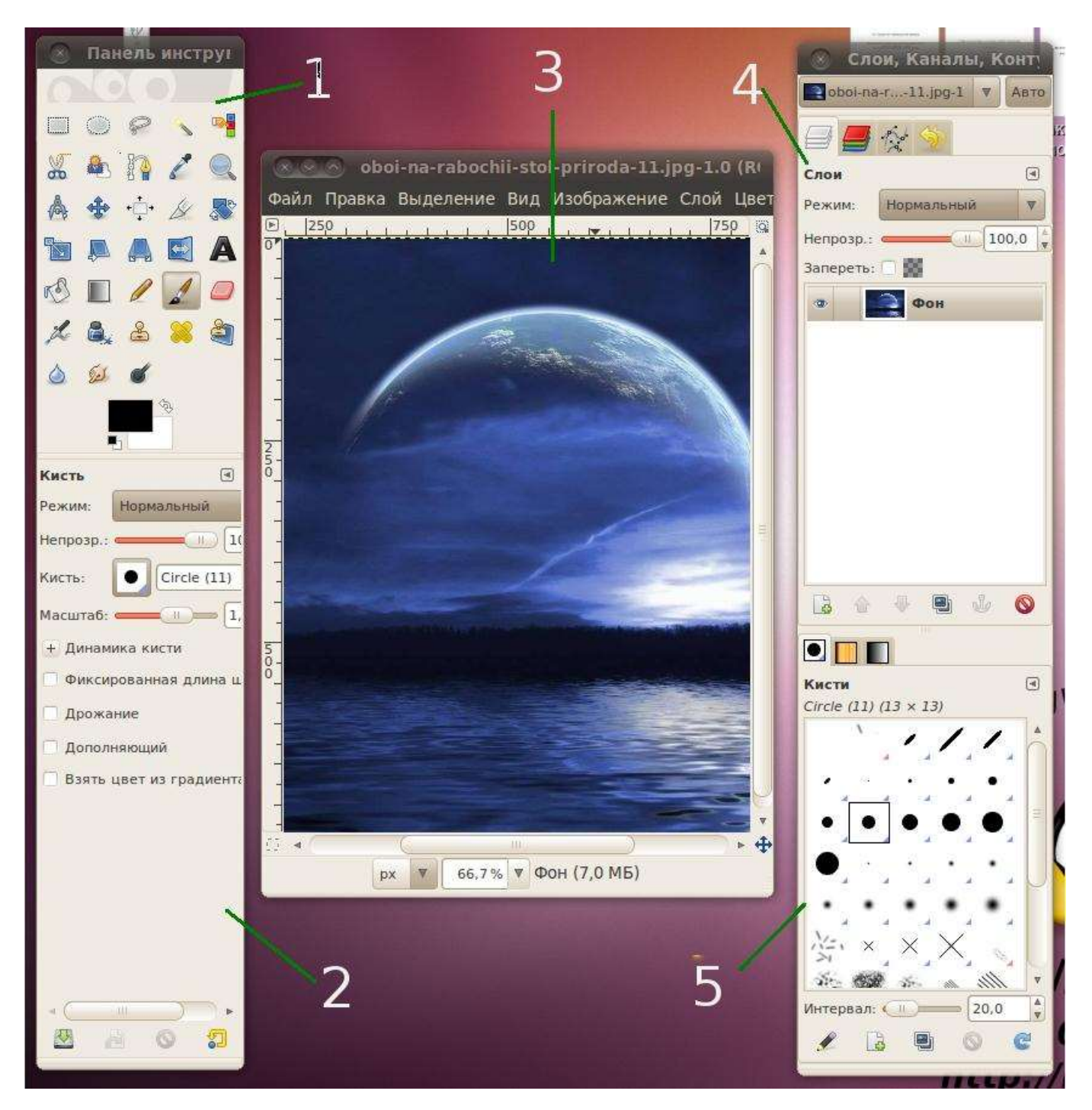

Элементами окон являются:

- 1. **Панель инструментов**: это самое сердце GIMP. В нем содержится главное меню, кнопки с пиктограммами, с помощью которых производится выбор инструментов, и некоторые другие полезные вещи;
- 2. **Параметры инструментов**: под панелью инструментов прикреплен диалог **Параметры инструментов**, который отображает параметры выбранного инструмента (в данном случае это инструмент **Выделение прямоугольных областей**);
- 3. **Окно изображения**: каждое изображение в GIMP отображается в отдельном окне. Вы можете открыть одновременно достаточно большое количество изображений, столько, сколько позволяют системные ресурсы;
- 4. Диалог **Слои/Каналы/Контуры/Отменить**: этот диалог отображает структуру слоев активного изображения и позволяет управлять ими;
- 5. **Кисти/Текстуры/Градиенты**: панель,расположенная ниже диалога слоев, показывает диалоги управления кистями, текстурами и градиентами.

Приведенный набор — это минимальный набор окон. В GIMP используется более дюжины различных диалогов, которые можно открыть при необходимости. Опытные пользователи обычно держат открытыми панель инструментов (с параметрами инструментов) и диалог **Слои**. При работе с многослойным изображением диалог **Слои** необходим всегда. В отличие от многих других программ, в GIMP нет возможности разместить все содержимое — **панели и диалоги** — в одном цельном окне.

#### **Панель инструментов**

Панель инструментов — единственная часть интерфейса программы, которую вы не можете продублировать или закрыть.

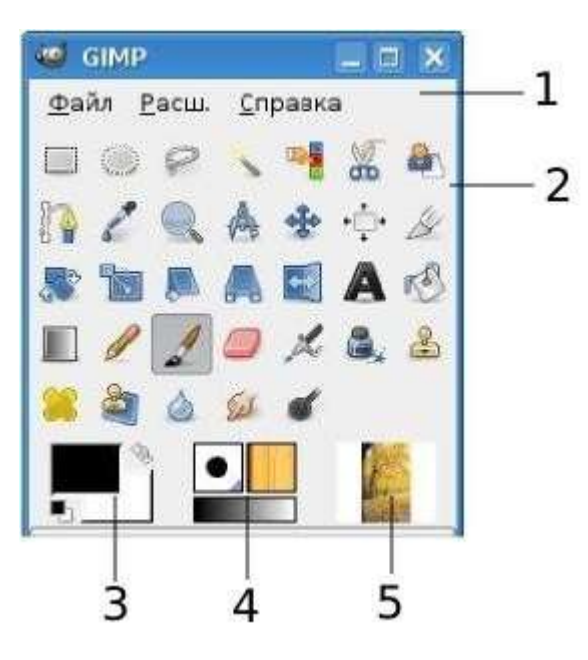

Внешний вид **Панели инструментов** :

1. **Меню панели инструментов**: это меню особое, оно содержит некоторые команды, которые не найти в прикрепляемых к изображению меню. Здесь включены команды для настроек, создания определенных типов диалогов и т.д.

2. **Пиктограммы инструментов**: эти пиктограммы являются кнопками, которые активируют инструменты для разнообразных действий: выделение частей изображений, рисования, преобразования и т.п.

3. **Цвета фона/переднего плана**: область выбора цвета показывает текущий выбранный вами цвет переднего плана и фона, который применяется во многих операциях. Щелчок по одному из них

вызовет выборщик цветов, который позволяет вам установить другой цвет.

- 4. **Киcть/Текстура/Градиент**: расположенные здесь значки показывают кисть, текстуру и градиент, установленные по умолчанию.
- 5. **Активное изображение**: в GIMP вы можете работать с многими изображениями одновременно, но в любой момент только одно из них является активным изображением, то есть изображением, к которому будут применены вводимые изменения.

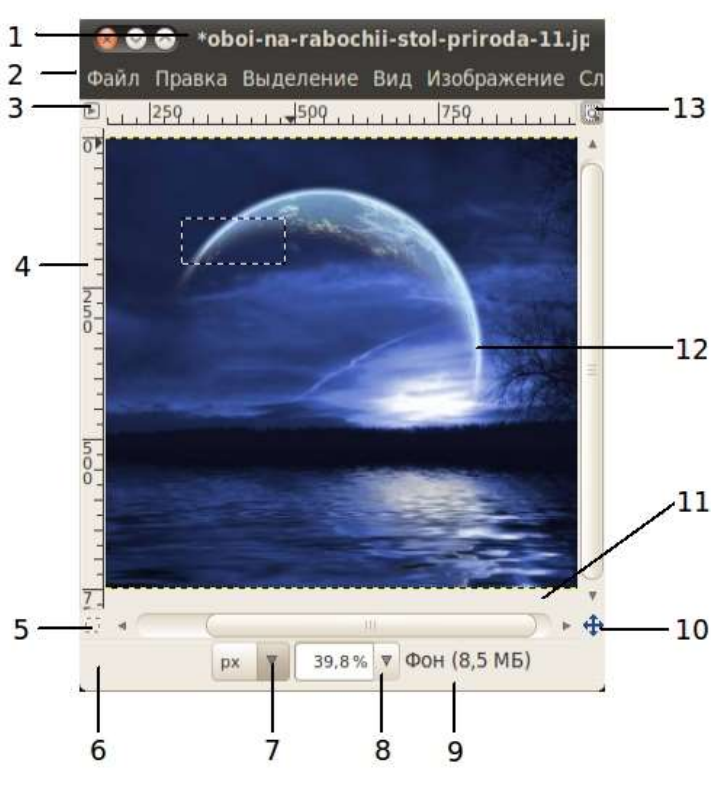

Элементы окна :

1. С помощью этого меню вы можете получить доступ ко всем операциям, применимым к изображению. Вы также можете вызвать меню изображения щелчком правой кнопкой мыши на изображении, или щелчком левой кнопкой мыши по небольшому значку — «стрелке» в левом верхнем углу.

2. Прямо под заголовком находится **меню изображения**. С помощью этого меню вы можете получить доступ ко всем операциям, применимым к изображению. (Некоторые «глобальные» действия, которые доступны только через меню **Панели инструментов**.) Вы также можете вызвать **меню изображения** щелчком правой кнопкой мыши на изображении, или

щелчком левой кнопкой мыши по небольшому значку — «стрелке» в левом верхнем углу, если вы считаете один из этих методов более удобным.

- 3. Щелчок по этой небольшой кнопке вызывает **меню изображения**, расположенное в столбец вместо строки.
- 4. В схеме по умолчанию **линейки** показаны сверху и слева от изображения, отображая координаты внутри изображения. Если желаете, вы можете выбрать, в каких единицах измерения отображаются координаты. По умолчанию используются пиксели. Одно из основных действий для использования **линеек** — это создание направляющих. Если вы щелкните на линейке и перетащите на окно изображения, будет создана направляющая линия, которая поможет вам аккуратно располагать предметы.
- 5. В левом нижнем углу окна изображения расположена небольшая кнопка, которая включает или выключает **быструю маску**, которая является альтернативным и часто полезным методом просмотра выделенной области внутри изображения.
- 6. В левом нижнем углу окна расположена прямоугольная область, используемая для отображения текущих координат указателя (положение мыши, если вы используете мышь).
- 7. Используемыми по умолчанию единицами измерения для линеек и некоторых других целей являются пиксели. Вы можете заменить их на дюймы, сантиметры или другие единицы, доступные с помощью этого меню.
- 8. Есть несколько методов увеличения или уменьшения масштаба изображения, но это меню является наиболее простым.
- 9. **Область статуса** расположена под изображением. Она отображает активный слой изображения, и количество занятой изображением системной памяти.
- 10.**Панель навигации** небольшая кнопка крестовидной формы расположена справа внизу под изображением. Вы можете перемещаться к другим частям изображения двигая мышь при нажатой кнопке.
- 11.Неактивная **область заполнения**: эта область заполнения отделяет активное отображаемое изображение и неактивную область, поэтому вы видите различие между ними.
- 12.Наиболее важная часть окна изображения это конечно, само **изображение**. Оно занимает центральную область окна и окружено желтой пунктирной линией, в отличие от нейтрального серого цвета фона.
- 13.Кнопка **Изменение размера изображения**. Если эта кнопка нажата, при изменении размера окна изображение будет изменять размер.

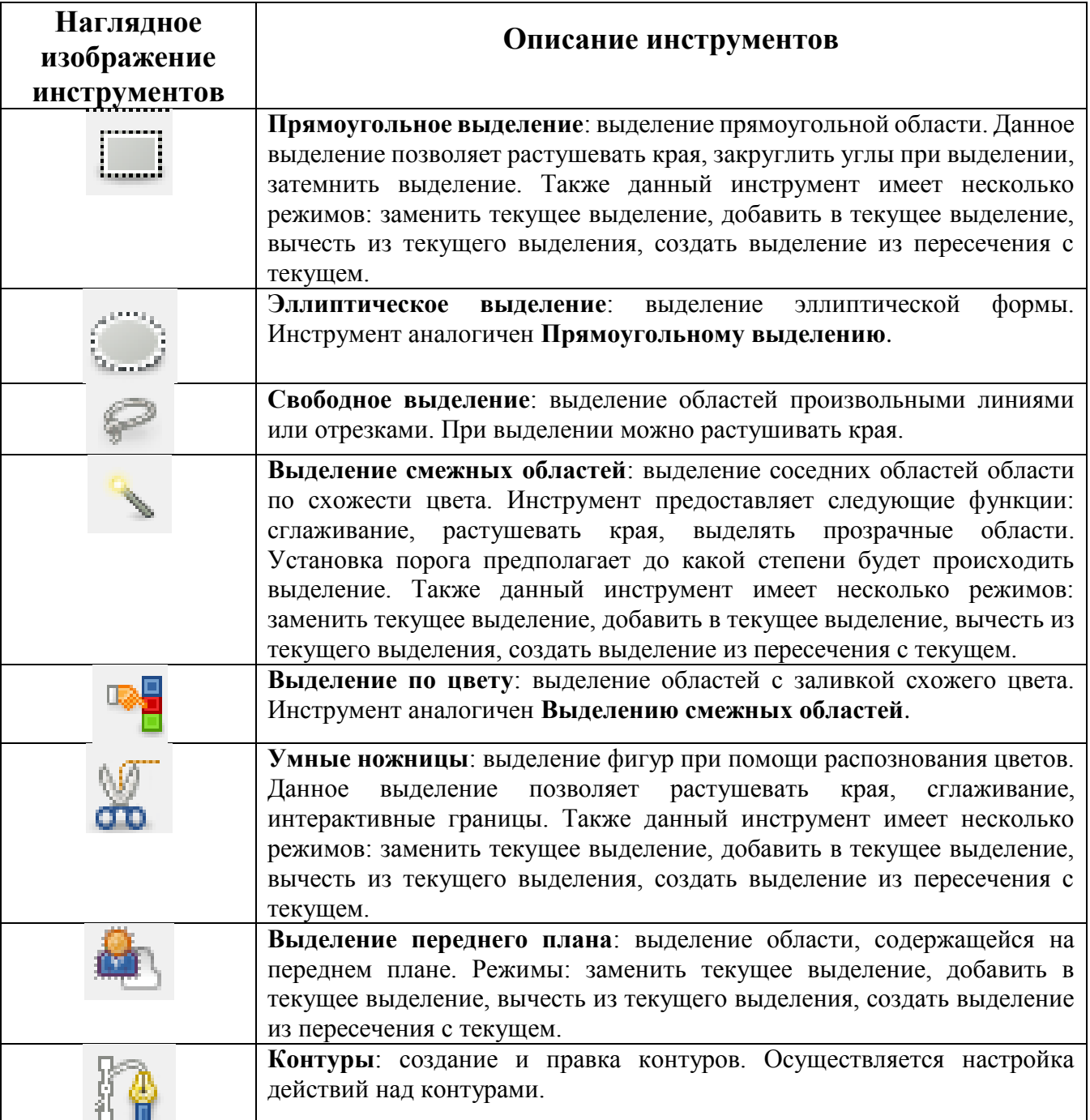

#### **Таблица панели инструментов в GIMP**

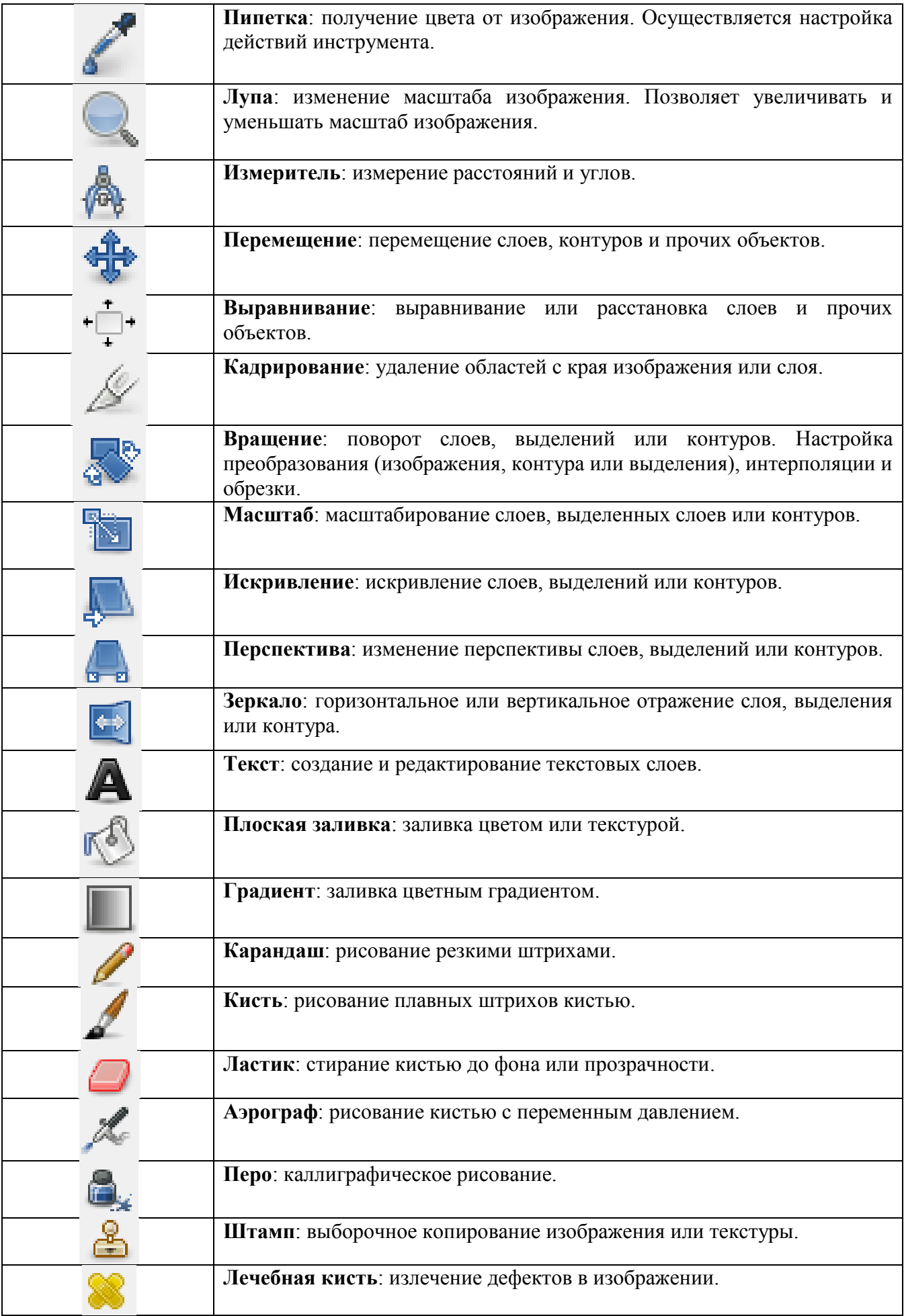

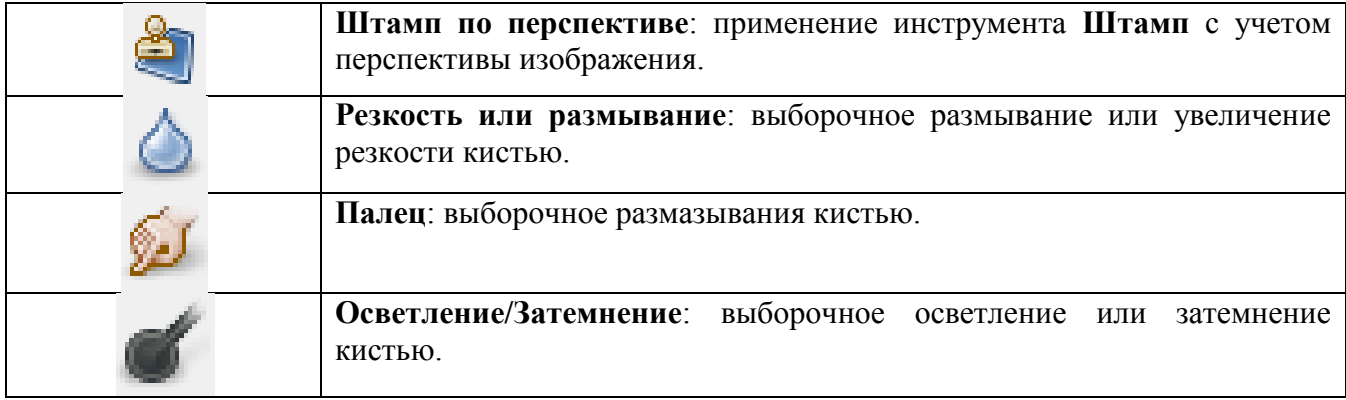

#### **Задание №1.** *Поворот криво отсканированного изображения.*

Повернуть криво отсканированное изображение.

Запустить растровый графический редактор GIMP.

В папке Gimp открыть файл Задание 1.psd

Откройте изображение и, используя инструмент № 15 (Вращение), вращаем слой по нашему усмотрению. Вращение осуществляется двумя способами: можно ввести угол, на который осуществляется вращение, либо воспользоваться линией, расположенной ниже. Во время вращения на экране будет показано два вида демонстрации слоя, то есть один вид - это как у нас было до начала выполнения вращения, а второй вид - какой у нас будет результат. По завершении редактирования нажимаем **"Изменить"**.

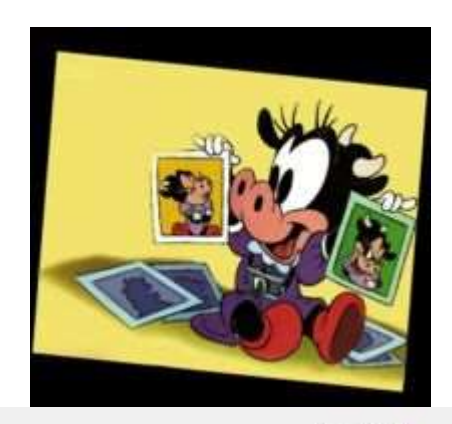

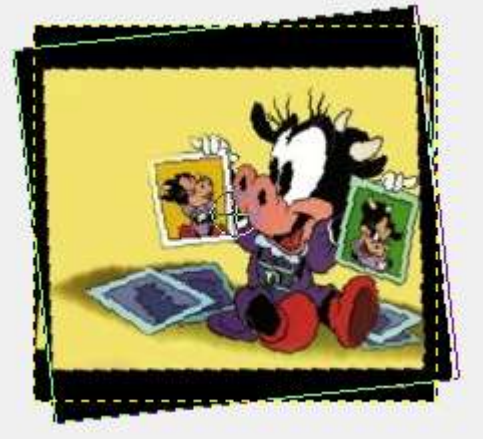

Нарастим холст. Выполним команду **Слой->Размер слоя** и зададим следующие параметры, не забывая разорвать связь между шириной и высотой (значок цепочки сбоку).

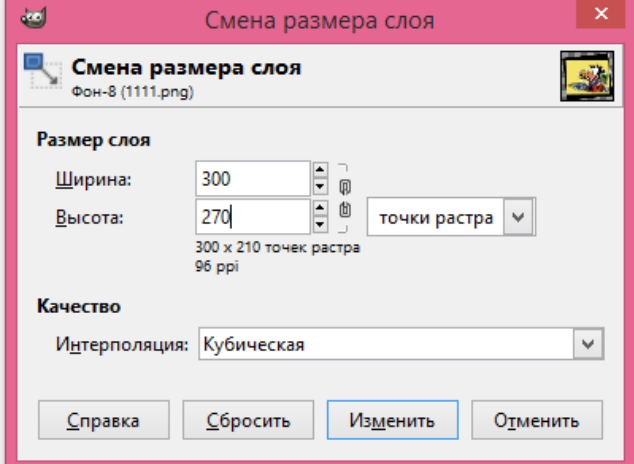

Получаем результат.

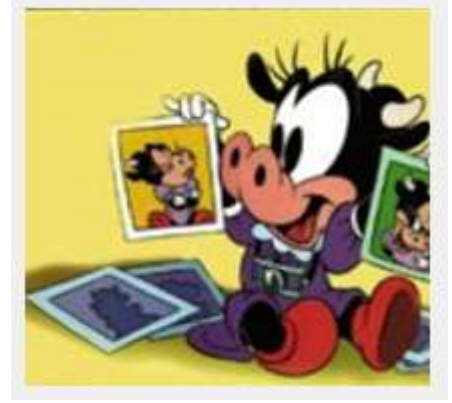

Если после поворота у вас остались прозрачные области около каждой границы изображения, воспользуйтесь инструментом *Кадрирование*. С помощью этого инструмента вы можете выделить ту область изображения, которую нам надо оставить (в светлой области - попадает в изображение, а в затемненную - то, что будет отсечено). Потом, если надо раздвинуть область, то надо подвести курсор мыши к одной из границы выделения и, нажав левую кнопку мыши, "подтянуть" границу.

# **Задание №2.** *Удаление лишних объектов с фотографии.*

1. Запустить растровый графический редактор GIMP.

2. В папке Gimp открыть папку Задание 2 и выбрать любое понравившееся Вам изображение.

3. Открыть выбранное изображение в графическом редакторе GIMP (**Файл - Открыть, затем указываем путь к нужному изображению**).

Теперь в нашем редакторе открыто изображение. Уберем черную надпись с изображения.

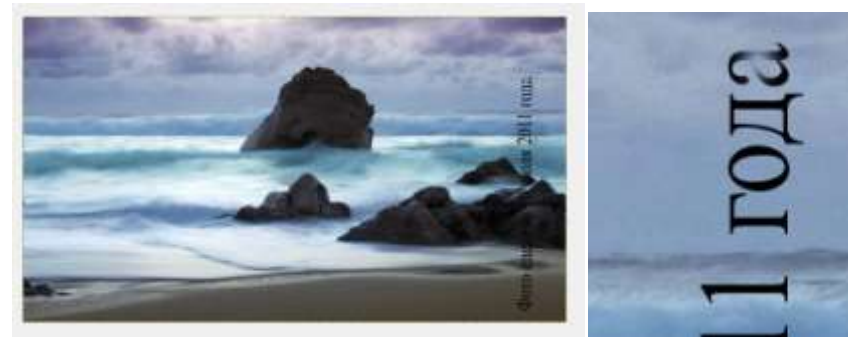

Для того, чтобы нам было удобнее редактировать изображение, при обработке мы будем работать с большим увеличением. Для увеличения изображения необходимо зажать кнопку <Ctrl> и покрутить вперед колесико мышки или в верхнем меню найти пункт **Вид** и в выпадающем меню выбрать кнопку **Масштаб**, задав нужный **(~300%)**

Чтобы убрать лишние объекты с изображения, используем инструмент **«Штамп»** с настройками, как показано на изображении ниже. Размер штампа можно изменить на более удобный для себя.

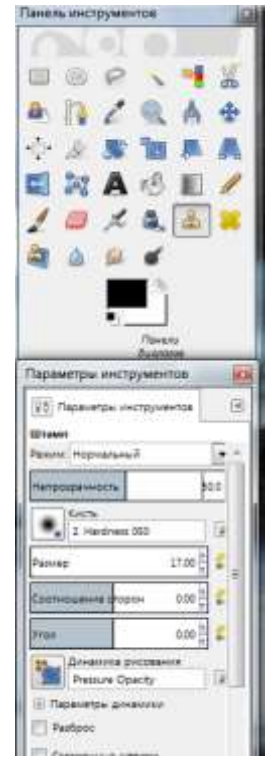

Технику использования штампа очень легко показать, но весьма трудно воспроизвести. Для того, чтобы начать работы с инструментом **Штамп** вначале необходимо указать место, с которого будет браться образец, который далее будет использоваться для "затирания" необходимой области.

Для того, чтобы указать образец необходимо щелкнуть по нужной нам области инструментом **Штамп** с зажатой клавишей **<Ctrl>.** Выбрать нужно такой образец области (текстуры), чтобы он не отличался от фона (текстуры), на котором стоит наша буква.

Например, для "затирания" буквы «А» образец нашей области мы будем брать примерно в этой области:

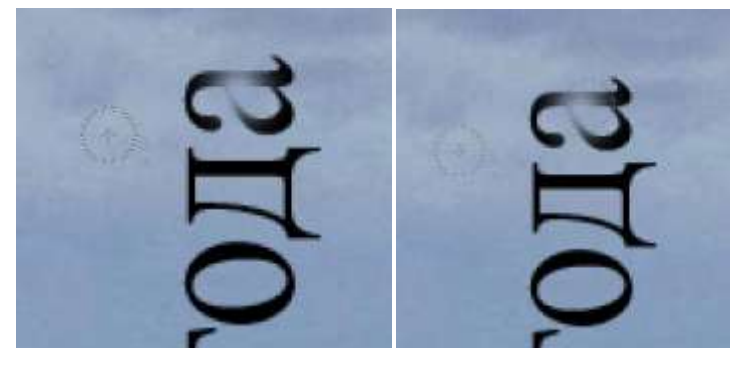

Когда мы укажем образец текстуры, это область останется выделенной до тех пор, пока мы не укажем новый образец текстуры для следующей буквы.

Далее начинаем работать нашим инструментом **Штамп** как и кистью, осторожно "затирая букву". Вот что мы получим, "затерев" букву «А»:

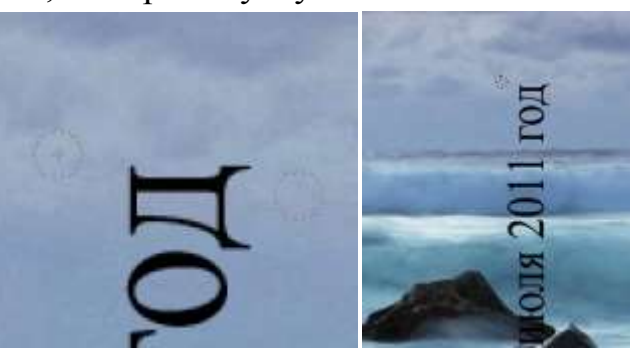

Для того, чтобы посмотреть насколько естественно выглядит наше изменившееся изображение достаточно уменьшить его масштаб обратно:

# **Пытайтесь делать клонированные куски максимально реалистичными. Тщательно прорабатывайте каждую деталь.**

После того, как мы "закрыли" новой текстурой букву «А», можно переходить к букве «Д» и т.д, для каждой из них выбирая новый, наиболее подходящий образец текстуры, в итоге "затерев" все ненужным нам объекты на изображении, в нашем случае весь текст.

В итоге нам нужно получить реалистичное изображение, но уже без надписи справа.

Последним этапом мы должны немного повысить насыщенность и контрастность **(Цвет – Яркость-Контраст)**.

# **Задание №3.** *Раскрашивание черно-белой фотографии.*

1. В папке Gimp открыть папку Задание 3 и выбрать любое понравившееся Вам изображение.

2. Открыть выбранное изображение в графическом редакторе GIMP (**Файл - Открыть, затем указываем путь к нужному изображению**).

Теперь в редакторе открыто черно - белое изображение, с которым мы будем работать.

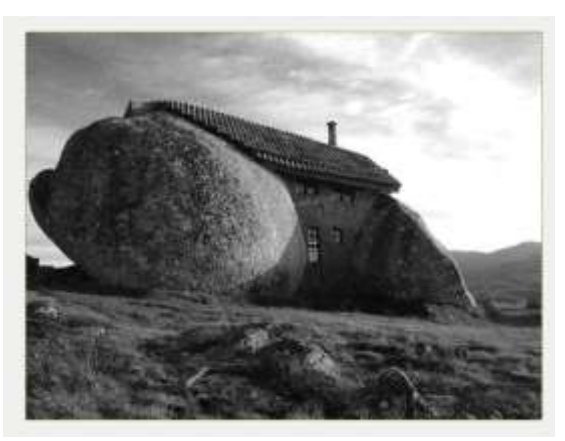

*Внимание! В задании каждый шаг нужно делать на новом слое с режимом смешивания «Перекрытие».*

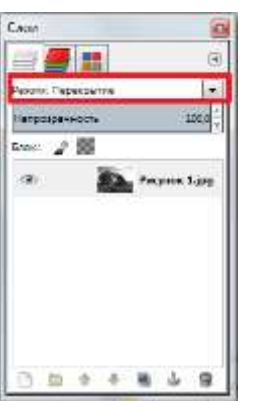

Для технологии раскрашивания чернобелых фотографий режимы смешивания могут быть и другими, но «Перекрытие» более универсален и удобен. А плодить столько слоёв необходимо для того, чтобы в конце можно было изменить интенсивность (непрозрачность) разных цветов.

После того, как мы установим режим смешивания **«Перекрытие» (ОКНА – ПАНЕЛИ – СЛОИ – ПЕРЕКРЫТИЕ),** необходимо в верхнем меню найти пункт **«Изображение»** и в выпадающем меню выбрать пункт **Режим** и переключить его на **RGB**

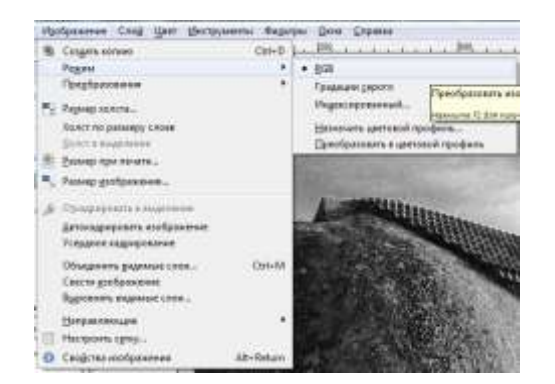

Наши основные настройки изображения готовы. Теперь можно перейти к настройкам инструментов, с которыми мы будем работать. Возьмите инструмент кисть и в ее настройках укажите, чтобы она была с **мягкими краями**, непрозрачность кисти должна быть **5-10%**. В нашем случае выбрано среднее между 5 и 10 - **7,5 %**

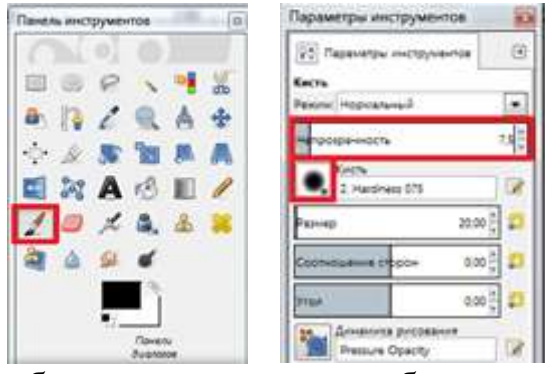

Начинать придавать цвет изображению можно с любого элемента. В этом задании мы начали с травы.

Выбираем нужный нам цвет (ОКНА – ПАНЕЛИ – ЦВЕТА).

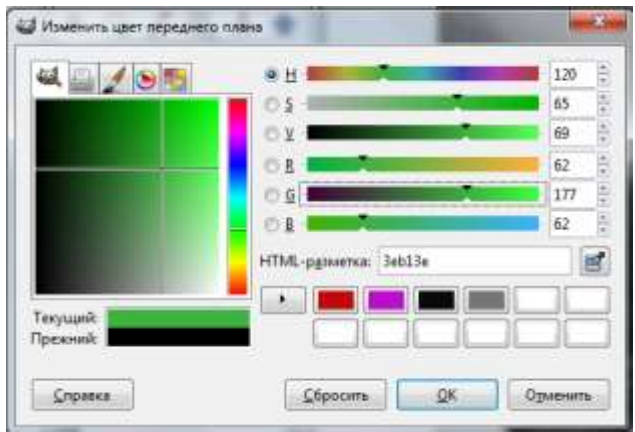

Далее копируем наш слой с изображением (СЛОЙ – ПРОДУБЛИРОВАТЬ СЛОЙ), задав новому слою - копии режим смешивания **«Перекрытие».**

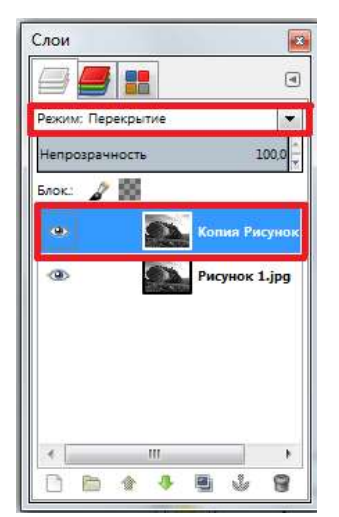

На нашем слое- копии берем инструмент кисть с выбранным цветом и **аккуратно** закрашиваем всю нужную нам область (выбранный объект). Ниже приведен вид только части закрашенной области.

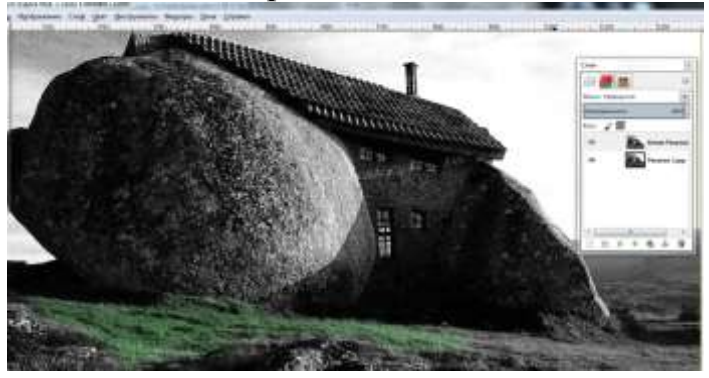

# *Не спешите стирать лишние мазки если вы немного вылезли кистью за нужные области. Это именно тот случай, когда неаккуратность — хорошо.*

Теперь необходимо выбрать следующий объект для придания ему цвета. Для этого вначале еще раз копируем наш слой - копию, на котором один из объектов у нас уже имеет цвет.

**На нашем новом слое раскрашенная трава приобрела более яркий и насыщенный цвет.**

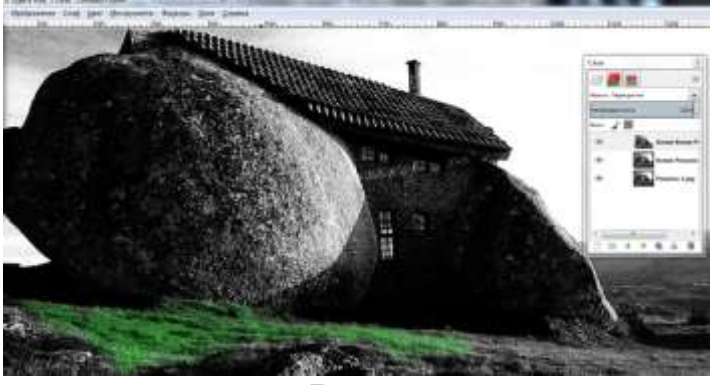

*Раскрашивать объекты можно в любом порядке.*

*Важно помнить, что каждый объект раскрашивается на новом слое, с режимом смешивания «Перекрытие».*

В итоге должно получится цветное изображение.

### **Задание №4.** *Создание коллажа.*

- 1. Откройте графический редактор Gimp.
- 2. В папке Gimp открыть папку Задание 4.
- 3. Откройте изображение «Кенгуренок» (Файл\Открыть, как слои)

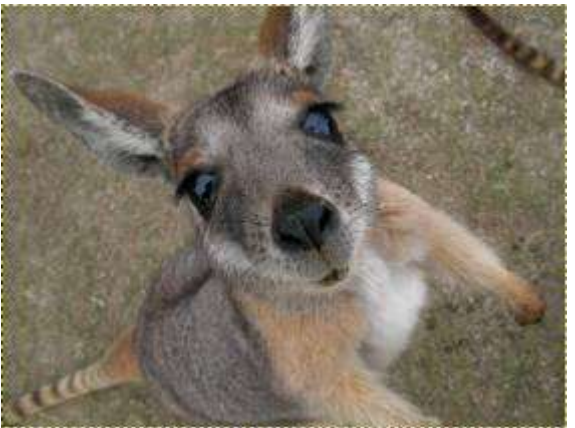

- 4. Откройте изображение Санкт Петербурга (Файл\Открыть, как слои)
- 5. Примените инструмент Масштаб и измените размеры слоя Санкт Петербург так, чтобы они были одного размера. Уменьшите прозрачность слоя Санкт Петербург до 43% так, чтобы видеть оба изображения.
- 6. Выберите левый угол, где будет проходить разрыв страницы и инструментом Прямоугольник выделите участок на слое «Санкт Петербург»
- 7. Далее идем в Фильтры\Искажения\Загнутая страница (Выберите цвет подложки фотографии и Положение загиба).

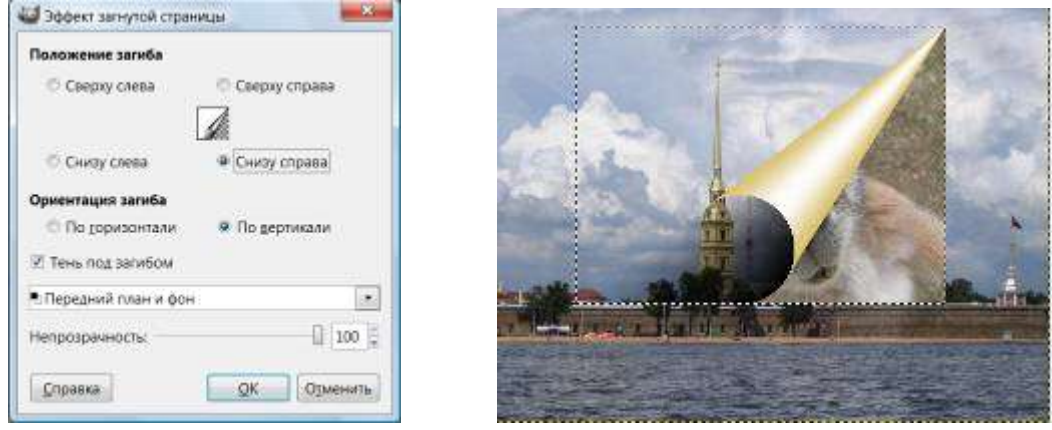

8. Перейдите на слой «Санкт Петербург» и снова примените Прямоугольник и выделите следующий фрагмент изображения, примыкающий к первому и примените Фильтры\Искажения\Загиб страницы, измените только Положение загиба

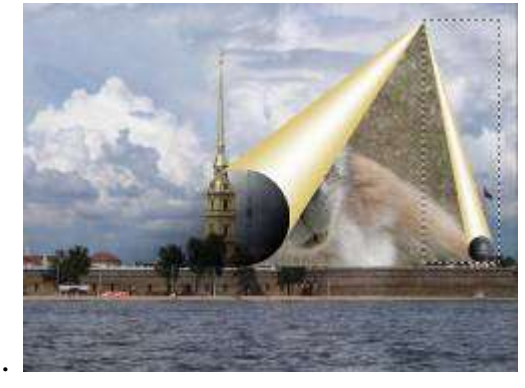

9. Аналогично выделите фрагмент внизу фотографии( на слое «санкт Петербург» и в Фильтрах\Искажения\Загиб страницы\ выберите параметры указанные на рисунке.

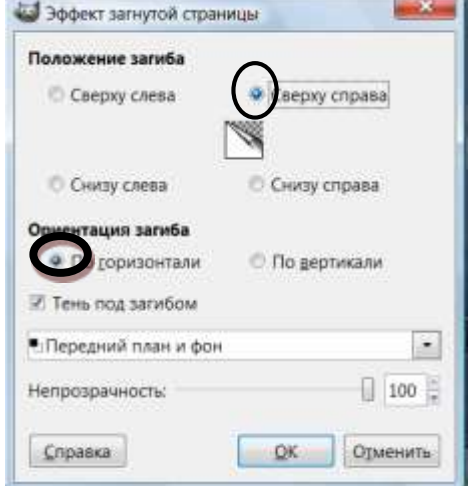

10.Перейдите на слой «Кенгуру» и применяя инструмент Масштаб и Перемещение установите нижний слой с Кенгуру наиболее эффектно.

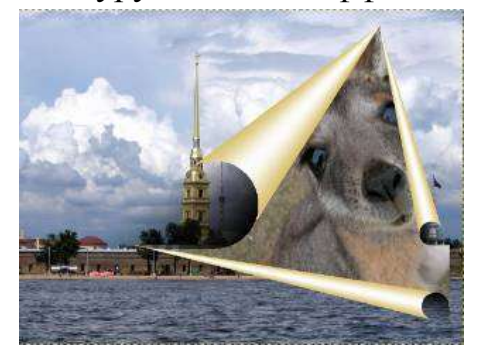

#### 11.Добавьте с помощью инструмента Текст Рекламный слоган.

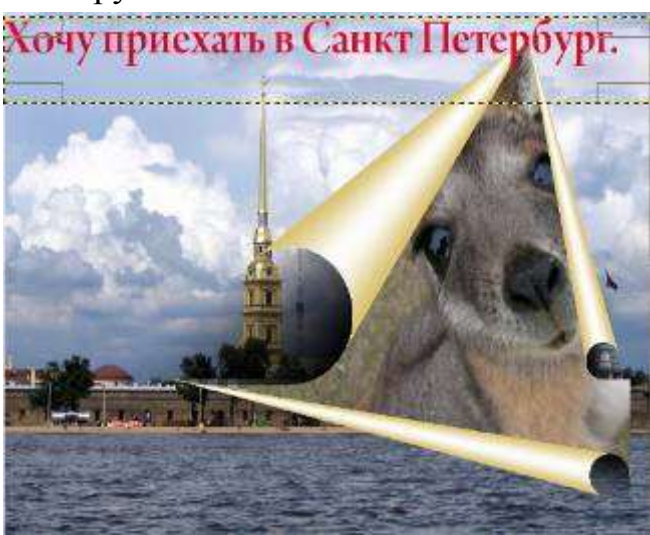

12.Сохраните файл под именем Коллаж «кенгуру» с расширением .xcf и .jpg

# **Задание №5.** *Ретуширование фотографий.* В папке Gimp открыть папку Задание 5.

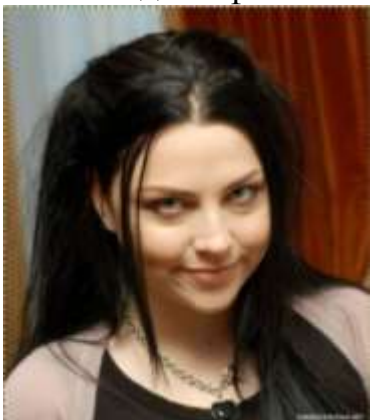

Исходное фото: Конечное фото:

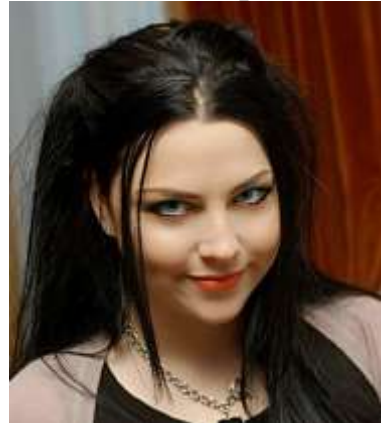

**1)** Начинаем с самого простейшего — цвета. Заходим **Цвет > Яркость-Контраст** и регулируем настройки на ваш вкус.

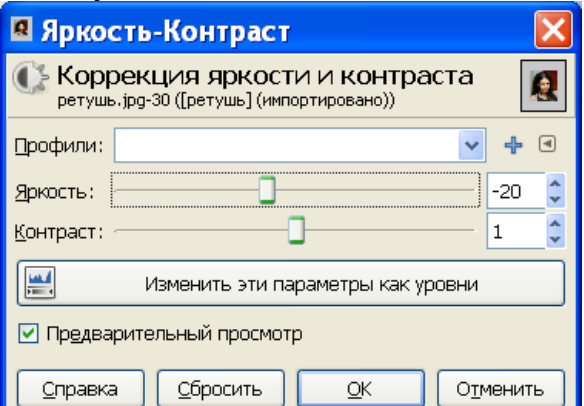

Теперь нам нужно избавиться от самого видимого недостатка этой девушки,

от мешков под глазами.

#### А сделаем мы это при помощи инструмента «*Лечебная кисть*».

Ставим такие настройки (рис.):

И начинаем закрашивать мешки, предварительно увеличив изображение лупой. Для этого: зажимаем клавишу Ctrl и кликаем мышкой в то место, откуда мы будем копировать текстуру. И начинаем закрашивать. Если получатся слишком жёсткие края, можно размазать инструментом «Размывание(палец)».

Тем же инструментов подредактируем кожу лица.

После этих операций у вас должно получится примерно так:

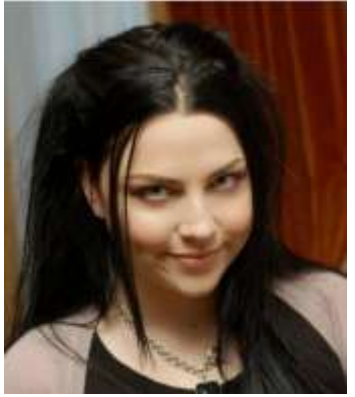

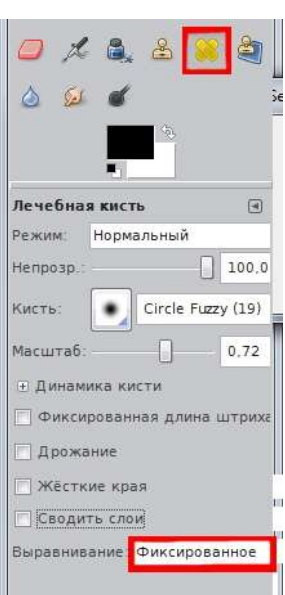

#### Добавим макияж.

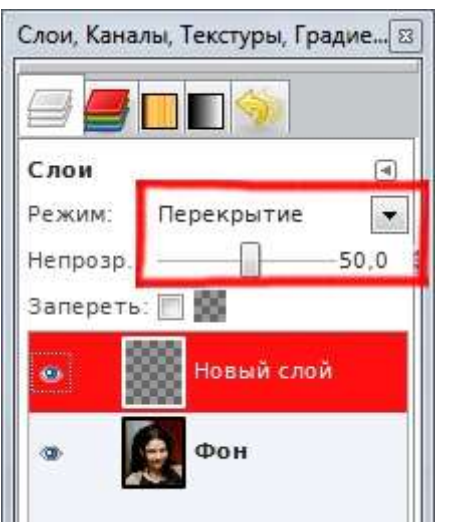

Для этого: создаем новый прозрачный слой (*Слой – Создать слой*). Ставим режим смешивания на «Перекрытие», и задаем небольшую непрозрачность. Затем берем чёрную кисть с мягкими краями и начинаем красить глаза. Можно выбрать цвет кисти и нарисовать тени (уменьшите прозрачность кисти). Затем сводим слои: *Изображение – Свести*. Изменим цвет глаз. Для этого:

 Создаем новый слой. Используем инструмент «Свободное выделение» и обводим глаза девушки.

 Далее меню «Выделение — Растушевать». Размер 2 пикселя.

 Ставим нашему прозрачному слою режим «Перекрытие».

- Выбираем цвет и инструментом «Плоская заливка» заливаем наше выделение.
- Снимаем выделение (Выделене Снять).

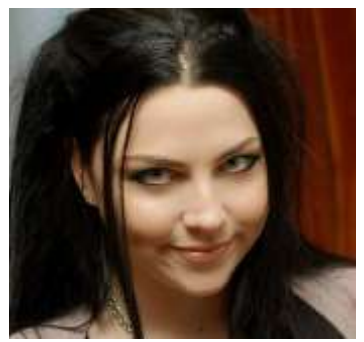

Точно также подкрашиваем губы.

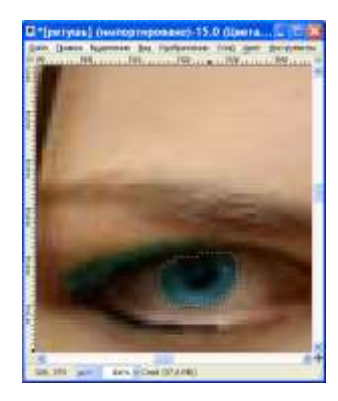

# **2) Идеальная кожа**

Убрав предварительно большие дефекты, дублируем слой и к дубликату применяем фильтр «Выборочное Гауссово размывание» (Фильтры — Размывание — Выборочное Гауссово размывание) с радиусом: 4, а пределом границ: 11. Эти параметры очень приблизительны. Для разных фотографий нужно использовать разные значения.

После этого к тому же слою применяем фильтр «Гауссово размывание» с параметром 3 пикселя

Перейдите в панель со слоями кликните правой кнопкой мыши на размазанном слое. В контекстном меню выберите пункт «Добавить маску слоя», а в открывшемся окошке — «Черный цвет (Полная прозрачность)». Размазанный слой должен исчезнуть.

Устанавливаем белый цвет для рисования и берем кисть с мягкими краями. В настройках инструмента установите непрозрачность кисти 20-25%.

Итак, мы находимся на маске слоя. Ваша задача — красить белой кистью подходящего размера в тех местах, где кожу нужно выровнять. Глаза, брови, волосы и губы трогать не нужно, чтобы они не потеряли свою резкость.

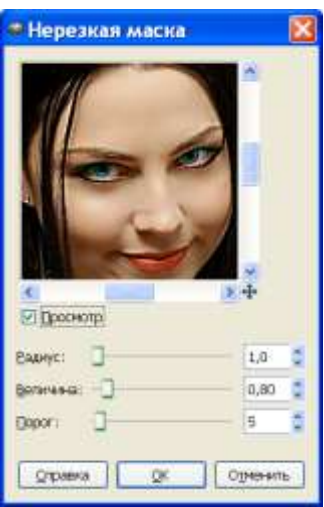

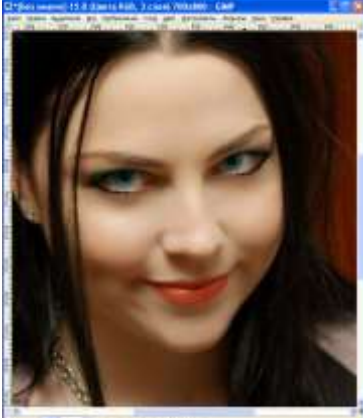

Далее создаем слой из видимого (Слой — Создать из видимого) и применим к нему фильтр «Нерезкая маска» (Фильтры — Улучшение — Нерезкая маска) с параметрами как на рисунке ниже.

Сделаем сведение слоев.

### **Задание №6.** *Создание эффекта в виде размытого заднего фона на фотографии.*

Преимущества использования эффекта размытого фона заключается в том, что мы убираем все лишнее, что делает непривлекательным фон фотографии, в то время как фотографируемый основной объект съемки остается резким и на нём концентрируется всё внимание зрителя.

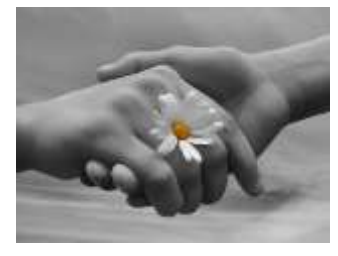

В папке Gimp открыть папку Задание 6.

В редакторе нужно открыть первоначальную фотографию и добавить ей альфа-канал (Слой → Прозрачность Добавить альфа-канал).

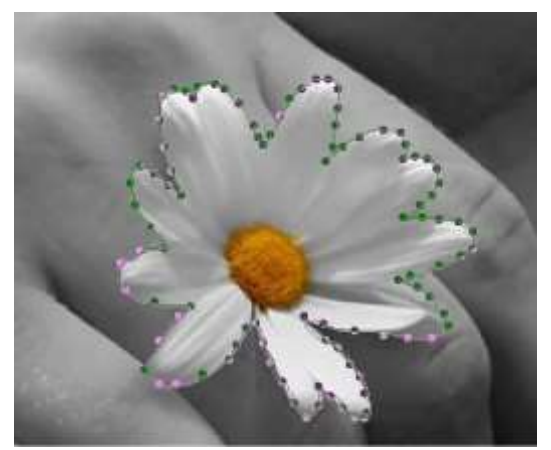

Выделяем основной объект на фотографии, который необходимо сделать резким, используя инструмент «Умные ножницы». Далее нужно аккуратно обвести объект. Приблизьте изображение инструментом «Лупа» и расставляйте максимальное количество контрольных точек.

Добавить выделение можно сведя начальную и конечную точку (сделав круг) и нажав Enter

на клавиатуре. Умные ножницы не всегда работают очень точно, но помогают сэкономить время. Неточности подправьте инструментом «Свободное выделение».

Если нужно убавить выделение — создавайте выделение с зажатой клавишей Ctrl, а если прибавить — с клавишей Shift. Постарайтесь подробней разобраться с режимами выделения в панели инструментов.

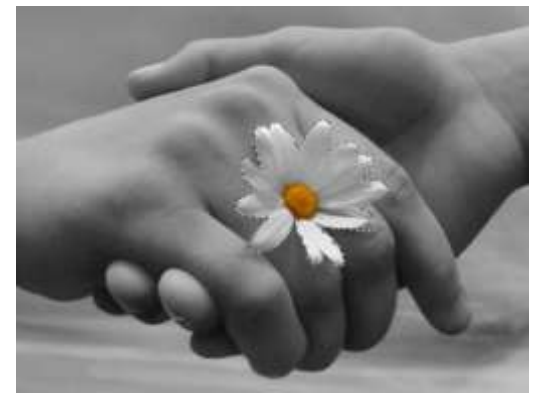

Далее, в то время как выделение все еще активно, нужно создать две (!!!) копии первоначальной фотографии, используя меню «Слой → Создать копию» либо щелкнув мышью по пиктограмме «Создать копию слоя» в стопке слоёв.

После чего необходимо инвертировать выделение (Выделение Инвертировать) и нажать кнопку Del и снять выделение (Выделение  $\rightarrow$  Снять). Этими действиями мы удалили всё, кроме человека с верхнего слоя, а другие две копии остались нетронутыми. Вот, что будет, если отключить видимость двух нижних слоёв:

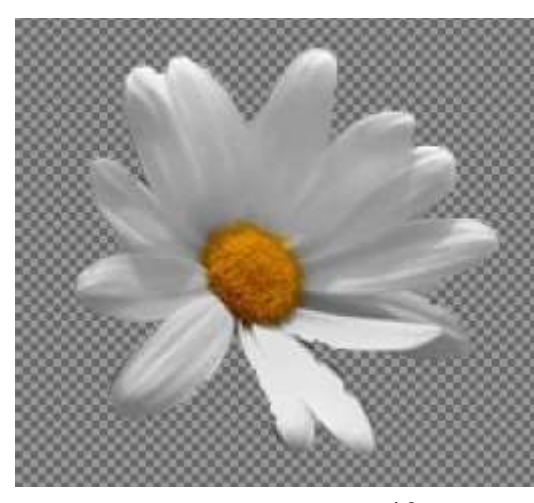

я выполнила в размере 40px.

Затем нужно вернуть видимость слоёв и использовать стандартный фильтр размывания к среднему слою с помощью меню «Фильтры  $\rightarrow$  Размывание  $\rightarrow$  Гауссово размывание», а в настройках выбираем необходимое значение, зависящее от исходной фотографии.

Чем больше фотография — тем больше значение нужно вписывать. Данный пример

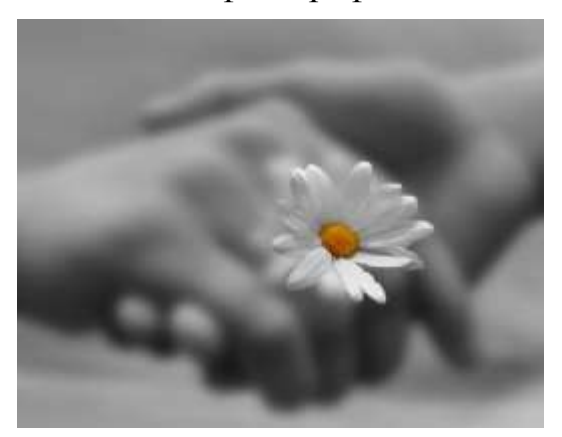

Если присмотреться, то вокруг человека появились темные разводы. Это сам человек, размазанный на среднем слое.

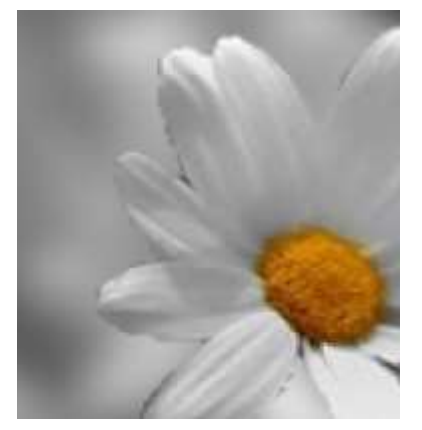

Убирать это будем с помощью инструмента «Масштаб». Активируем средний слой и уменьшаем его масштабом так, чтобы скрыть размазанную ромашку за четкой ромашкой.

# **Задание №7.** *Анимация в Gimp.*

- 1) В папке Gimp открыть папку Задание 7.
- 2) Открываем изображение пса.
- 3) Создаем копию слоя.
- 4) С помощью инструмента ластик стираем язык.

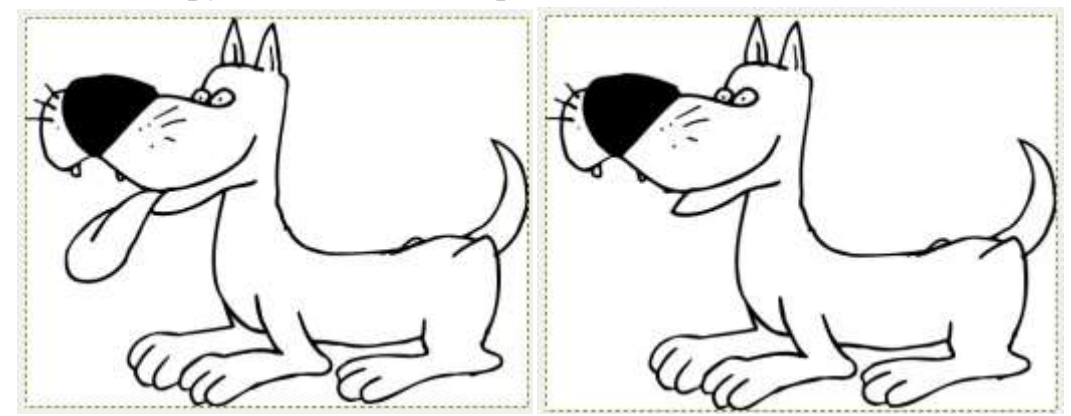

3) Место, где был язык стало белым.

4) Идем в **Фильтры -> Анимация -> Воспроизведение**, в появившемся окне жмем «**Воспроизведение**» и смотрим, что у нас получилось.

Это была простейшая анимация: два слоя-кадра, на которых движущийся объект (язык) находится в крайних положениях движения. Чтобы улучшить качество анимации нужно добавить несколько дополнительных кадров, с промежуточными положениями объекта. Это занимает больше времени. Для нашего примера нужно сделать промежуточный кадр - язык высунут на половину.

Попробуйте проделать это самостоятельно. Покажите работу преподавателю.

### **Задание №8.** *Текст в GIMP*

#### **1) Неоновый текст**

Создайте новое изображение: 500×180 px. Установите черный цвет как цвет фона. Выберите инструмент текста, и напишите «neon text», размер шрифта 80 пикселей. Переместите текст в середину. Теперь сделайте *Слой — Слой к размеру изображения.*

neon text neon text

Возьмите кисточку, выберите кисть с жесткими краями размером 13 пикселей, теперь нарисуйте связь между буквами, как замечено на картине. Связи не должны быть слишком правильными. Эти связи нужны, потому что неоновый текст всегда соединен.

Теперь идите в *«Фильтры — Размывание — Гауссово размывание»* и примените его с параметром 15px.

После того, как примените фильтр, отправляйтесь в *«Цвет — Кривые».* В открывшемся окне в выпадающем списке выберите канал *«Альфа канал»* и настройте кривые как показано на рисунке ниже.

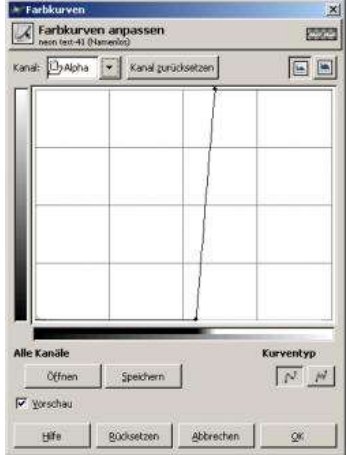

В заключение примените *«Фильтры — Альфа в логотип — Неон»* с параметрами: Размер эффекта: 40 Цвет фона: черный

Nean Cery

Цвет свечения: выберите любой цвет, который вам нравится.

Теперь мы только добавляем немного больше свечения к тексту. В результате применения фильтра у вас должны появиться слои «Neon Tubes» и «Neon Glow». Сделайте активным слой «Neon Glow» и продублируйте его. На дубликате примените Гауссово размывание *(Фильтры — Размывание — Гауссово размывание)*: 35px. Если вам все еще мало свечения, то продублируйте слой еще раз.

Поэкспериментируйте с цветами.

#### **2) Светящийся текст**

Создайте новый файл размером 500×200px. Заполните фон черным цветом. Возьмите инструмент текста и напишите любой текст, который вы хотите. Используйте размер шрифта приблизительно 60 пикселей.

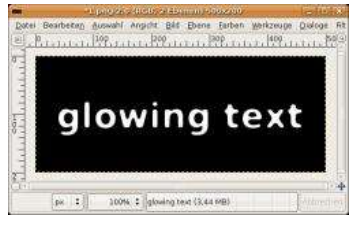

Чтобы слой стал размером как все изображение, прейдите «Слой — Слой к размеру изображения». Теперь ваш слой текста должен иметь тот же самый размер, что и вся картина.

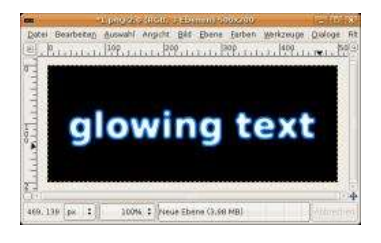

Во вкладке слоев щелкните правой кнопкой мыши по слою с текстом и выберите «Альфа-канал — Выделенная область». Увеличьте выделение на 3 пикселя (Выделение Увеличить) Добавьте новый слой, назовите его «свет», заполните выбор на этом слое цветом #007eff, во вкладке слоев переместите этот слой ниже слоя с текстом.

Снимите выделение (Выделение — Снять). Теперь примените к слою со светом«Фильтры — Размывание — Гауссово размывание» с параметром 45 пикселей. Продублируйте полученный слой и примените Гауссово размывание с параметром 30 пикселей.

У меня получились такие слои:

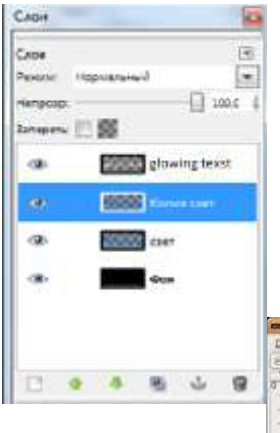

В диалоге слоев щелкните на слое с текстом и продублируйте его. На дубликате слоя примените «Гауссово размывание» с параметром 15 пикселей. Установите режим смешивания «Осветление».

Теперь во вкладке слоев переместите слой «свет» так, чтобы он был выше всех слоев, и установите ему режим смешивания «Осветление», это придаст большего свечения тексту. Пробуйте изменять цвета и экспериментировать с текстом.

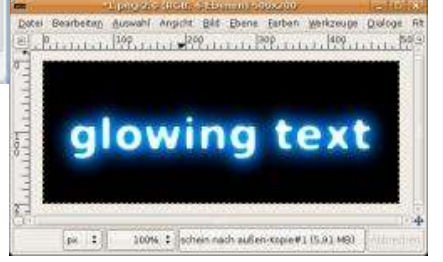

#### **3) Огненный эффект для текста**

Создайте изображение размером 500x300px. Заполните изображение черным цветом. Напишите текст шрифтом с полужирным начертанием и белой заливкой.

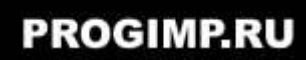

Сведите текст с фоном и возьмите инструмент «Палец». В настройках инструмента задайте следующие параметры:

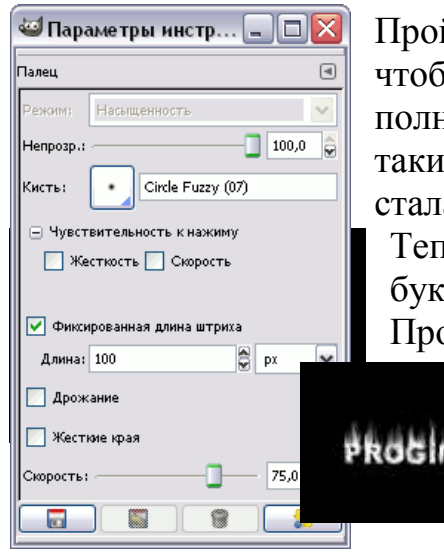

йдитесь пальцем по краям первой буквы и размажьте её так, йы она стала неравномерно серой. Совершенно необязательно полностью сохранять форму — настоящее пламя выглядит всёдостаточно хаотично. Важно, чтобы большая часть белого а светло-серой.

Теперь нужно нарисовать языки пламени на верхней части :вы.

оделайте то же самое со всеми остальными буквами.

Создайте копию слоя. Примените к слою «Цвет – Тонировать» с параметрами как на рисунке ниже.

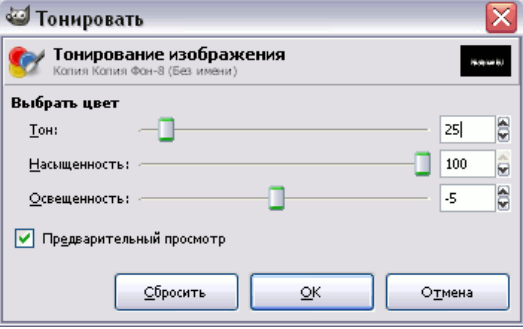

Теперь примените к изображению «Цвет – Цветовой баланс» с параметрами как показано ниже:

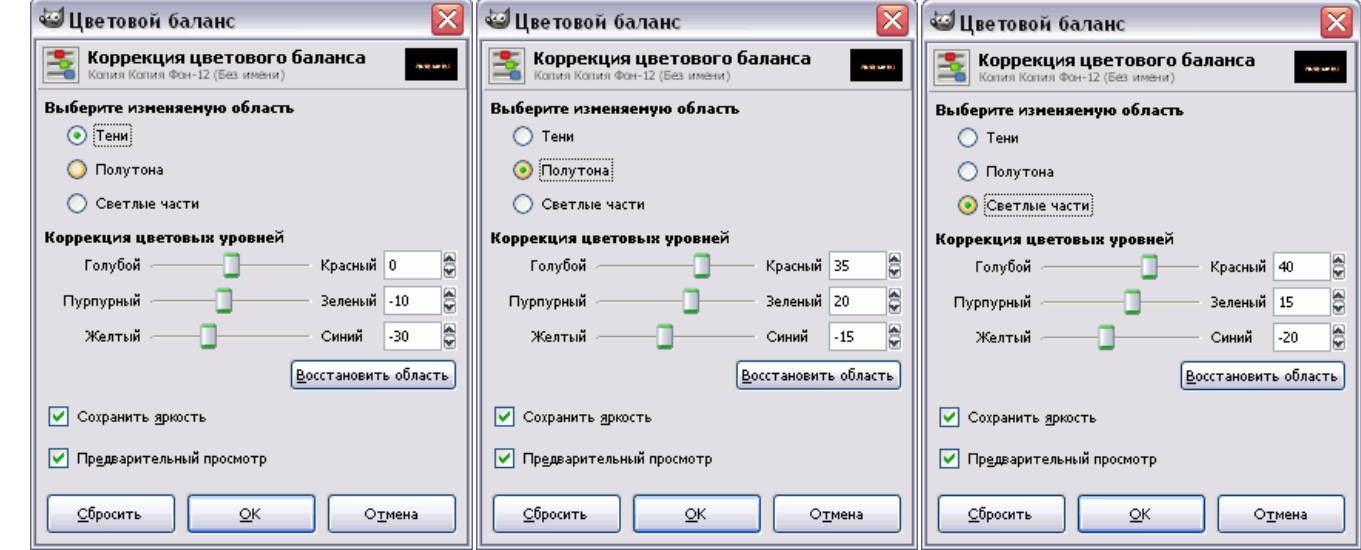

В результате должно получиться что-то похожее на это:

AP.RU

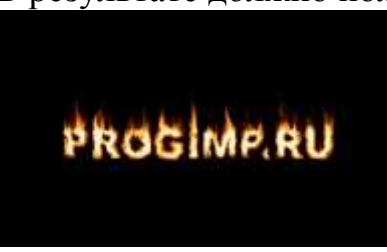

Во вкладке слоев переместите черно-белый нижний слой над тем, который мы получили до этого, и задайте ему непрозрачность 50% и режим смешивания «Деление».

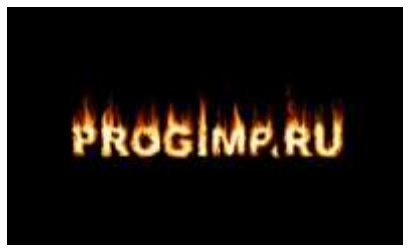

#### **4) Анимированная надпись**

Создаем новое изображение с белым цветом фона. Я выбрал разрешение 640x480. Рисуйте вашу надпись кистью, любым цветом. Но не черным. Я также использовал дрожание со степенью 1,00.

MISNIK

Создаем копию этого слоя и на ней применяем Рассеивание (Фильтры -> Шум -> Рассеивание). Я оставил значения по умолчанию.

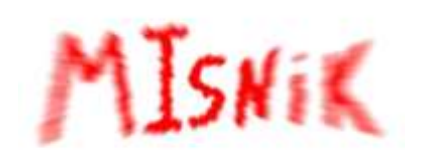

Далее применяем Размывание движением наезд камерой. Ставьте значение 35 и жмите ОК. Фильтры -> Размывание -> Размывание движением

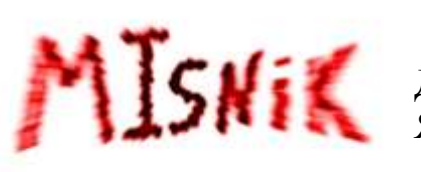

Далее применяем фильтр Комикс. Фильтры -> Имитация -> Комикс. Я поставил Радиус маски - 35,00 а процент черного 0,010.

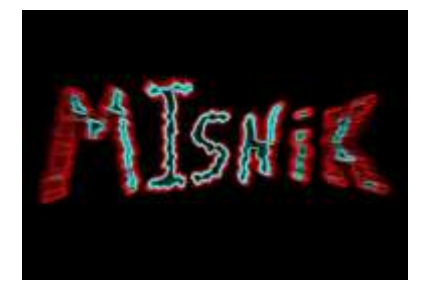

Далее применяем фильтр Край. Фильтры -> Выделение края -> Край. Величину ставим на 1. Далее можно как угодно перекрашивать надпись с помощью функций Цвет и Тоннасыщенность.

Надпись сделана. Чтобы получить анимацию нужно проделать те же действия начиная с копирования оригинальной надписи. Суть в том, что функция рассеивание рассеивает

каждый раз по разному. После проделывания этих действий раз так 5-6 удалите слой с начальной надписью. Чтобы воспроизвести анимацию идите в Фильтры -> анимация -> Воспроизведение.

#### **5) Создание объемного текста**

1. Создаём изображения любого размера, и пишем на новом слое шрифтом побольше.

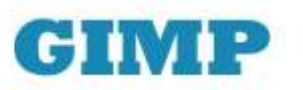

2. Дублируем слой с текстом (Слой >> Создать дубликат слоя) и делаем его чуть темнее с помощью Уровней (Цвет >> Уровни), передвигаем белый бегунок в разделе Уровни на выходе так, чтобы текст стал темнее.

3. Передвигаем слой с более тёмным текстом чуть в сторону (влево или вправо с помощью инструмента «Перемещение»).

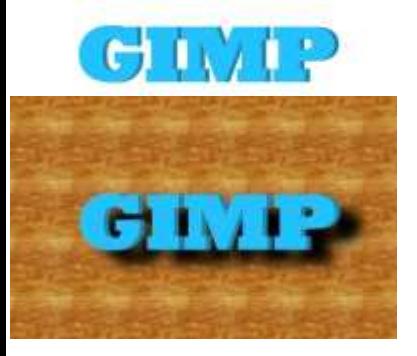

4. Ставим тёмный слой ниже светлого на панели слоёв. Надпись готова, но для большей красоты можно добавить тень (если надо). Объединяем слои с текстом (Слой >> Объединить с предыдущим) и дублируем их.

Через Уровни в продублированном слое перемещаем белый бегунок в самое начало и нажимаем ОК.

Далее делаем Фильтры >> Размывание >> Гауссово размывание, радиус размывания делаем по выбору.

Перемещаем слой с тенью в сторону и ставим его ниже основного текста.

#### **6) Добавляем водяной знак на фото**

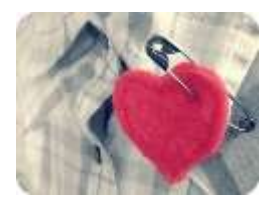

Открываем любое изображение.

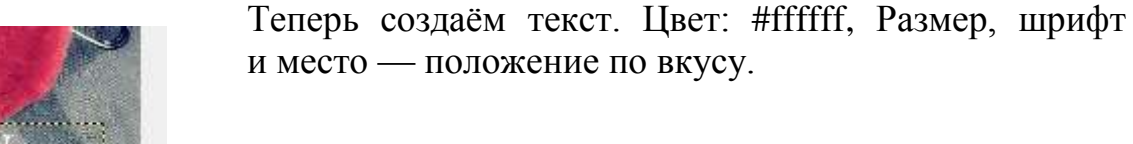

Далее, используем «Непрозр.» (непрозрачность). Ползунок на панели «слои».

$$
Hernposp: 57.0 \quad \frac{1}{9}
$$

Примерно до 57,0 ну или можете сами подобрать.

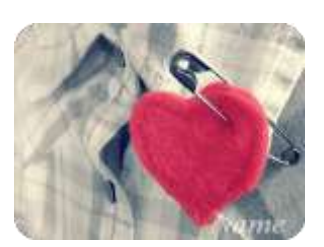

Объединяем (Изображение — Свести изображение), и готово.

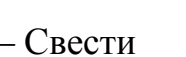

### **7) Текст из камней**

Создаем новый документ, паметры можно оставить стандартными.

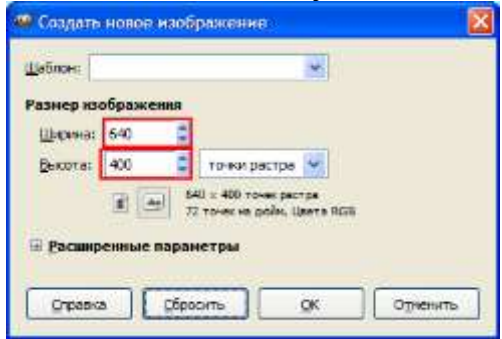

Берем инструмент «Текст» и пишем слово (шрифт, размер — на ваш выбор).

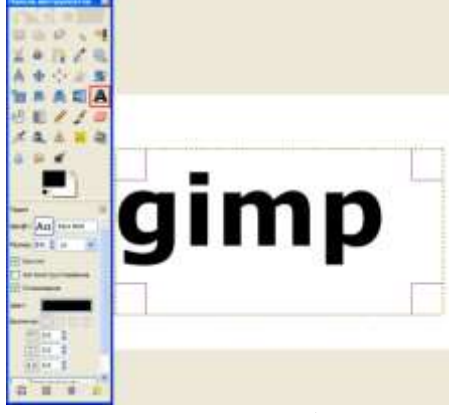

Растеризуем текст (пр. кн.мыши на текстовом слое в списке, в меню выбираем «Удалить текстовую информацию»).

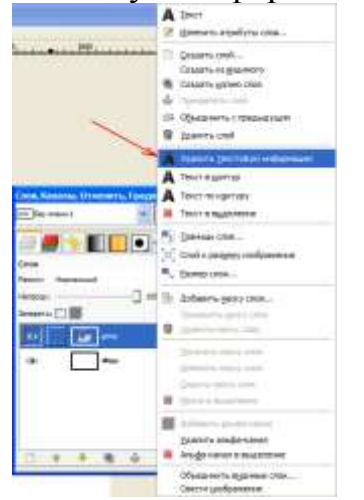

Теперь нужно заключить слово в выделение (пр. кн.мыши на слое в списке, в меню выбираем «Альфа-канал в выделение»).

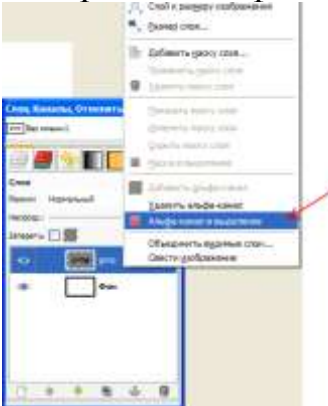

Далее открываем диалог текстур и заливаем слово каменной текстурой (зажав л.кн.мыши, просто перетаскиваем текстуру внутрь выделения).

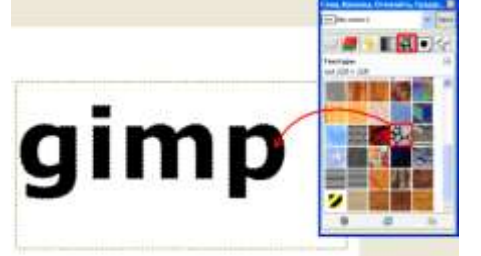

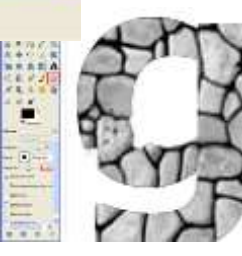

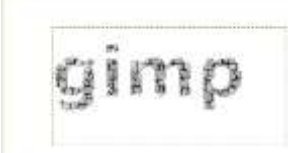

Снимите  $\overline{L}$   $\overline{L}$   $\overline{$ Снять  $\leftarrow$   $\leftarrow$   $\leftarrow$   $\leftarrow$  или Ctrl+Shift+A).

с мелкими деталями).

Берем «Ластик» и удаляем все излишние, на ваш взгляд, части камней (уменьшайте размер кисти для работы

**8) Текст вдоль контура**

### Шаг 1

Создаем изображение (Файл > Создать). Можно взять такие параметры:

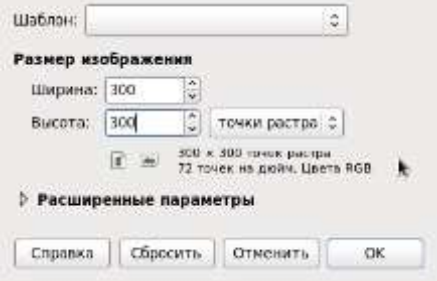

Делаем копию Слоя (Слой > Создать копию слоя). Работаем с копией:

Выбираем контуры на панели инструментов, и соответственно выставляем контур как нам нужно (по этому контуру в дальнейшем будет идти текст).

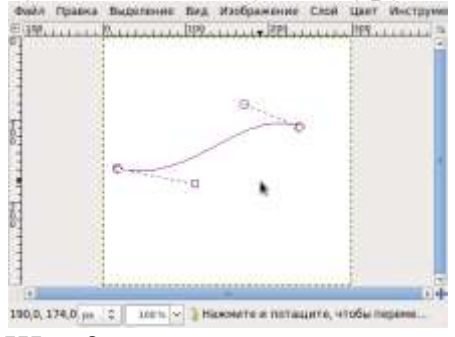

Шаг 2

Выбираем на панели инструментов «Обводка по контуру» и выставляем такие параметры:

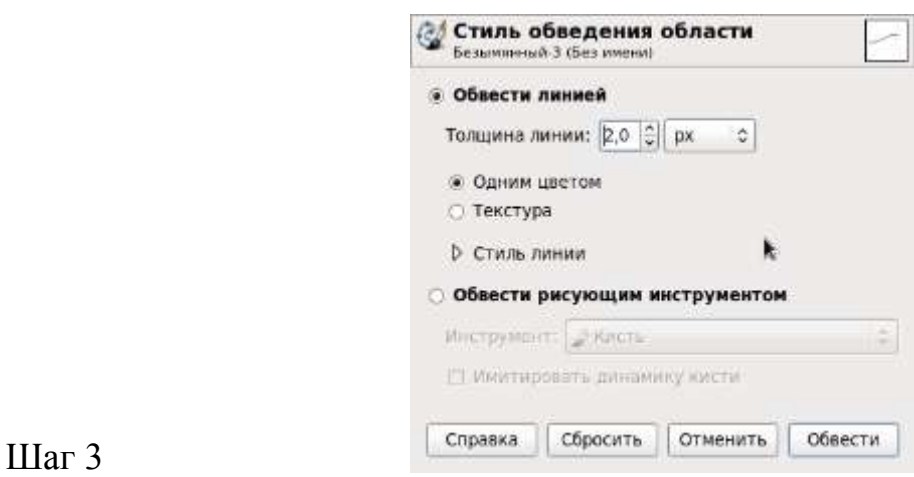

Работаем с Оригиналом (то есть с основным слоем). С помощью инструмента «Текст»пишем нужный нам текст.

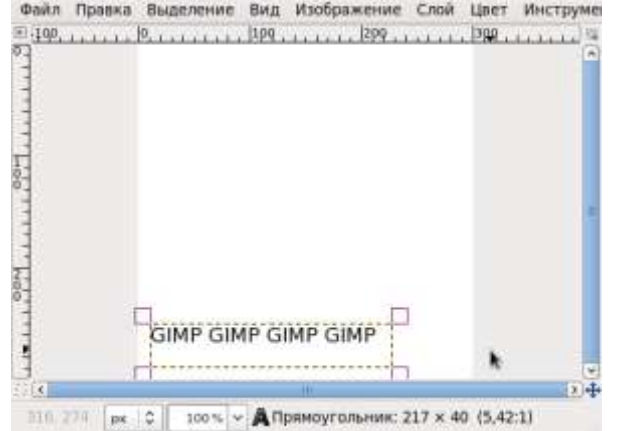

И в настройках текста на панели инструментов мы жмем на кнопку «Текст по контуру»:

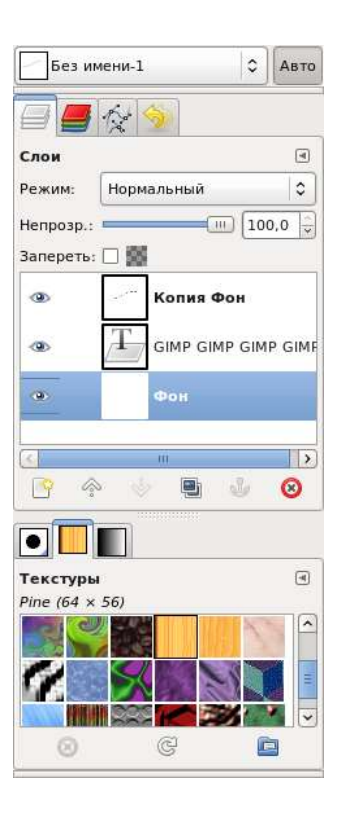

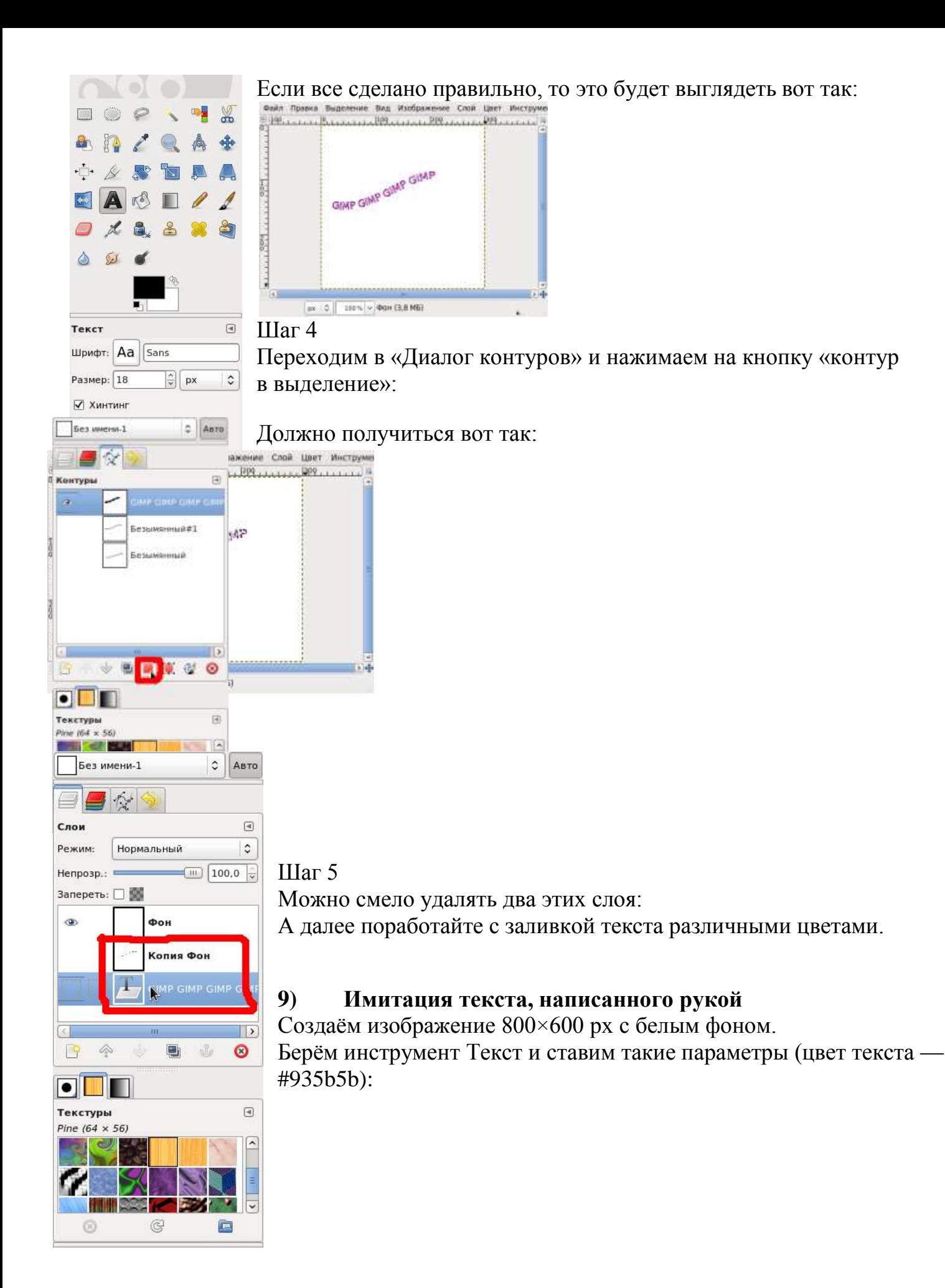

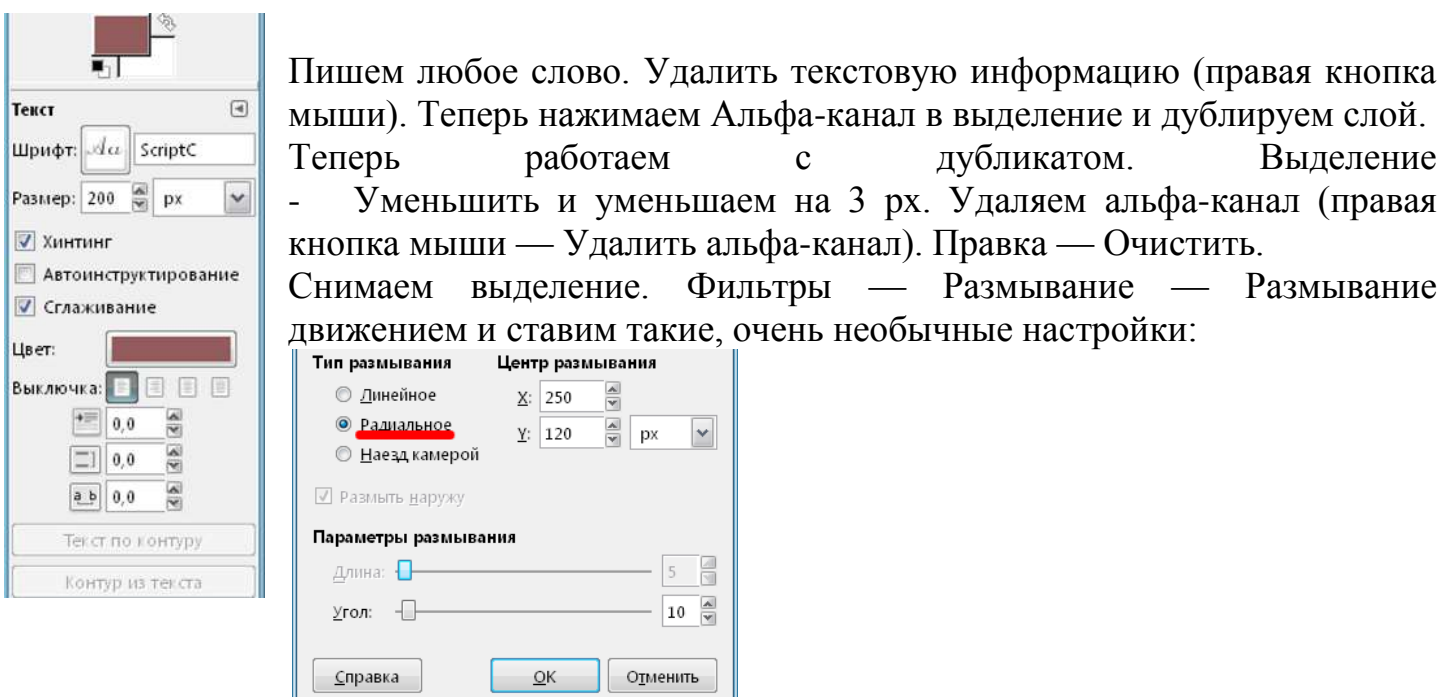

Ещё раз дублируем первый слой с текстом. Фильтры — Размывание — Размывание движением и ставим такие настройки:

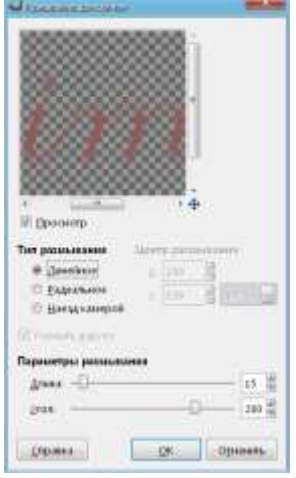

После этого у меня получился такой текст (изначально я писала слово Gimp):

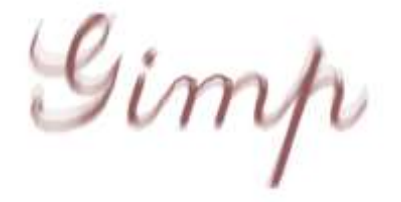

Сводим изображение.

Но работа не закончена. Дублируем слой. Обесцвечиваем дубликат. Выбирайте основу оттенков серого Осветленность. Казалось бы, зачем же надо было раскрашивать картинку? А вот зачем. Цвет получится другой (более тёмный или светлый), а нам это не надо.

Дублируем слой. Цвет — Тонирование и ставим такие настройки:

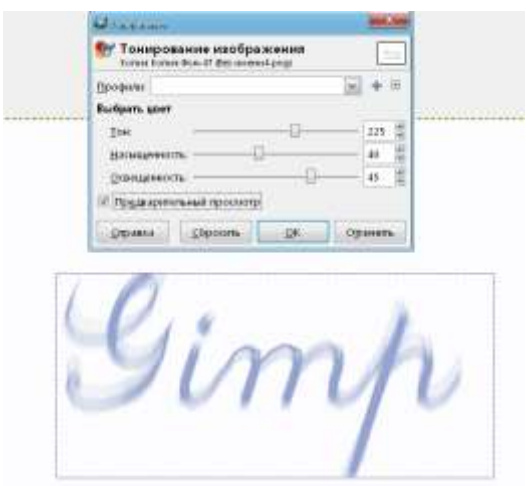

Теперь на сером слое стираем светлое. Должно получиться так:

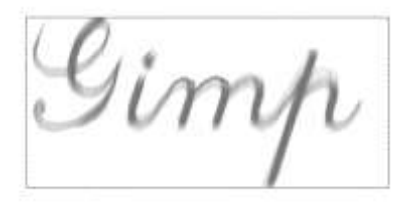

Фильтры — Размывание — Выборочное Гауссово размывание и ставим стандартные настройки.

Дублируем синий слой. Выделяем выделением по цвету белый фон. Выделение — Инвертировать. Цвет — Тонирование и ставим такие настройки:

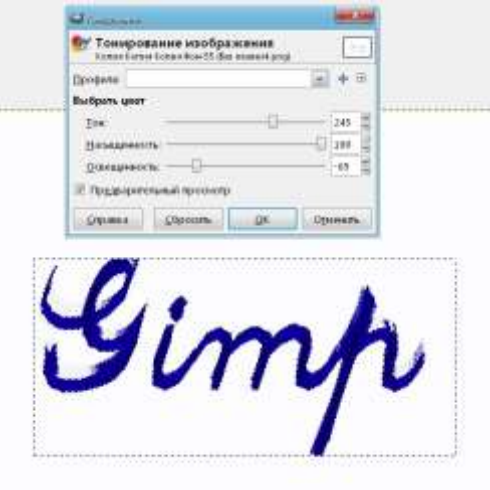

Снимаем выделение. Опять Фильтры — Размывание — Выборочное Гауссово размывание и ставим стандартные настройки.

Теперь снова Выборочное Гауссово размывание, но уже с радиусом размывания 105–106 рх.

Ставим этому слою режим смешивания «Направленный свет», непрозрачность 80%.Объединяем оба слоя. У меня теперь это выглядит так:

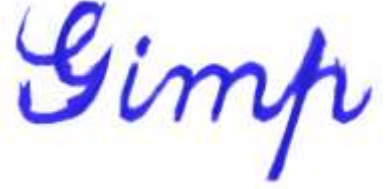

Теперь самое интересное — последние штрихи!

Добавляем новый слой белого цвета. Он должен быть ниже всех слоёв. А теперь самому верхнему слою выставляем режим смешивания Затемнение, непрозрачность — 100%. Слою ниже ставим режим смешивания Деление, непрозрачность — 30%.

Слою ещё ниже ставим режим Нормальный, непрозрачность — 30%. Нажимаем Свести изображение. И вот он, самый последний шаг! — Цвет — Тонирование, выставляем такие настройки:

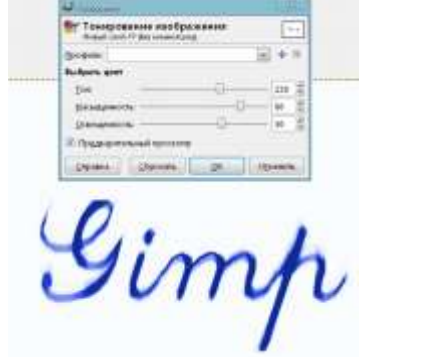

 $\mathcal{G}$ imp

#### **10) Текст с закругленными углами**

Создайте новое изображение. Создайте один или более слоев с текстом на нем. Текст должен быть относительно большого размера, чтобы вы могли видеть заключительный эффект.

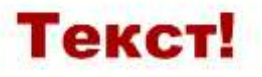

#### Закругленный...

Теперь удалите текстовую информацию из слоев (Слой – Удалить текстовую информацию), и примените Гауссово размывание (Фильтры - Размывание - Гауссово размывание) с параметром 15 пикселей. Чем больше параметр размывания, тем более округлая форма будет у символов в дальнейшем.

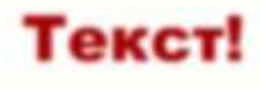

#### Закругленный...

Примените «Цвета - Кривые». В появившемся окне из выпадающего списка выберите«Альфа-канал». После этого передвигайте нижнюю точку к середине, верхнюю точку тоже передвигайте к середине.

Прозрачность уходит. Чем ближе точки к середине, тем меньше прозрачности на краях букв. Попытайтесь передвинуть точки так, чтобы небольшая прозрачность вокруг букв осталась. Конечный результат должен выглядеть примерно так:

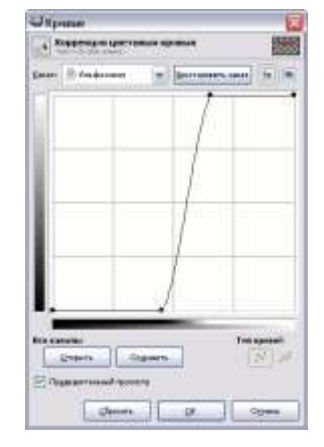

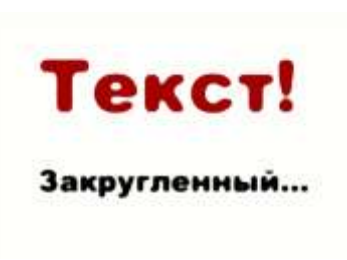